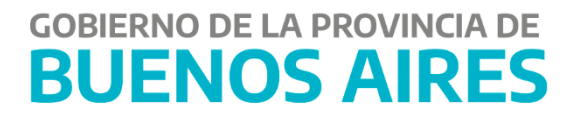

## **Instructivo Consulta Cuentas Escriturales**

## **Intructivo Consulta Movimientos Cuentas Escriturales**

Ingresar al sistema SIGAF.

Ingresar al Item de menú "Consultas de Movimientos Escritulares" siguiendo la ruta en el item de menú del sistema: Tesorería-Cuentas-Cuentas Escriturales-Consultas y Listados-Consultas de Movimientos Escritulares.

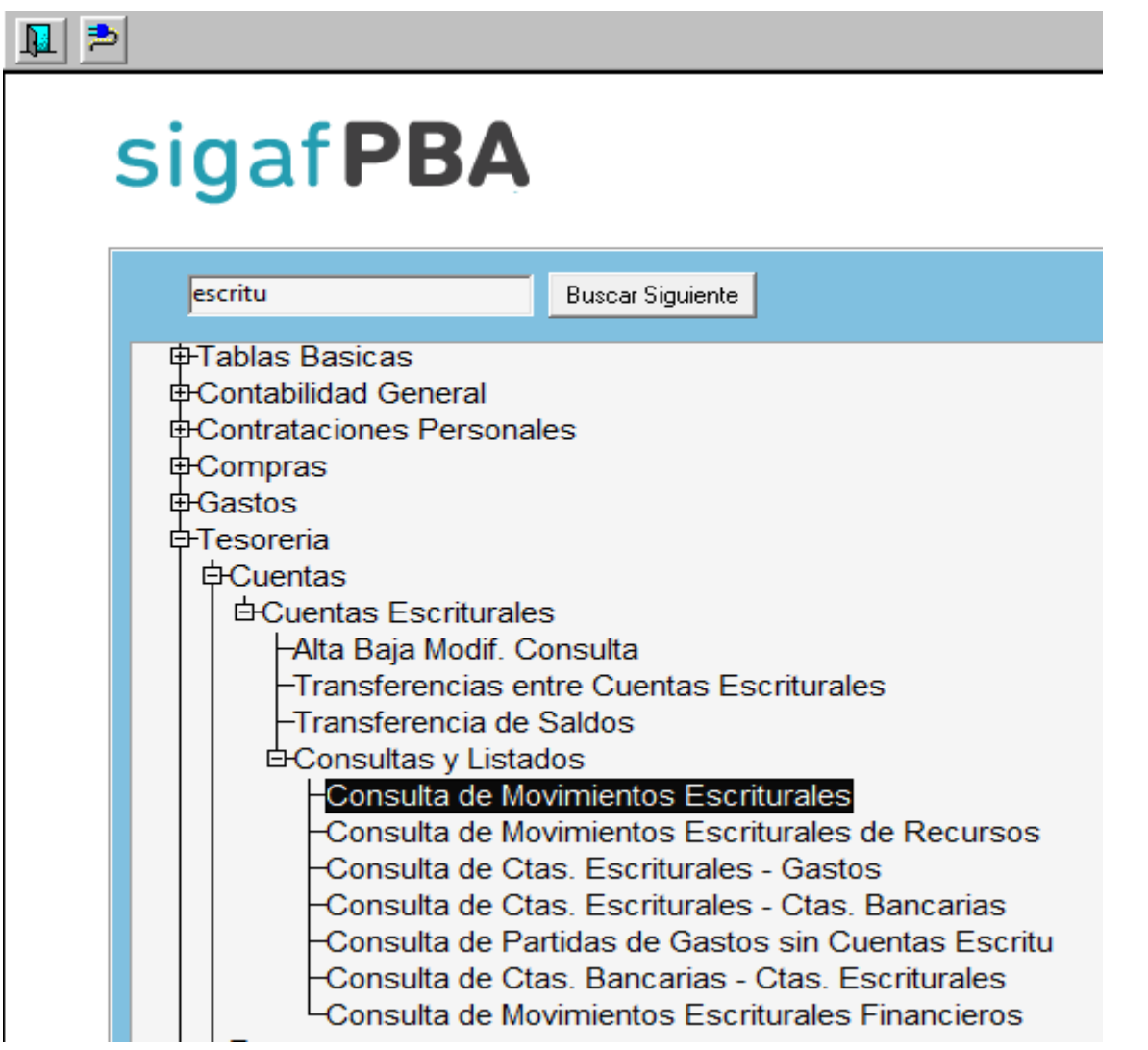

El sistema SIGAF despliga la siguiente pantalla:

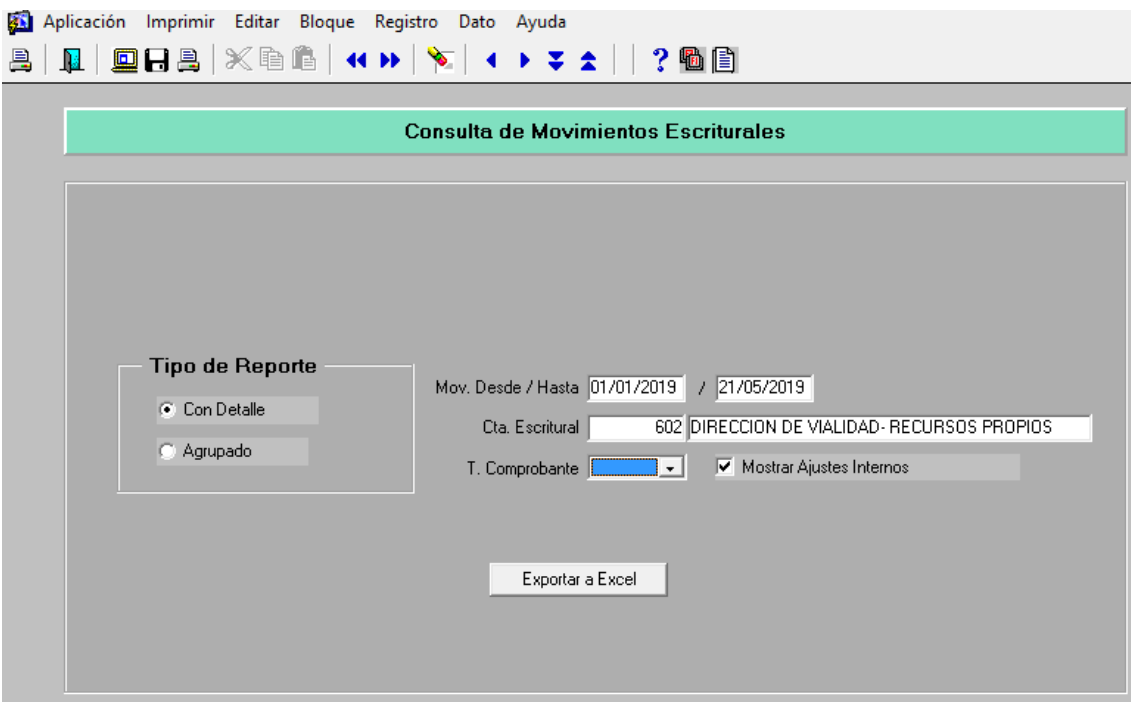

En ella se debe completar los datos:

- Mov. Desde/Hasta: Completar con el período en que se quiere consultar los movimientos de una cuenta escritural.
- Cta. Escritural: Completar con el numero de cuenta escritural, de no conocerla se puede presionar el boton F9 y el sistema lista todas la cuentas escriturales que existen con el fin de que el usuario pueda proceder a seleccionar una de ellas tal cual se muestra en la siguiente pantalla:

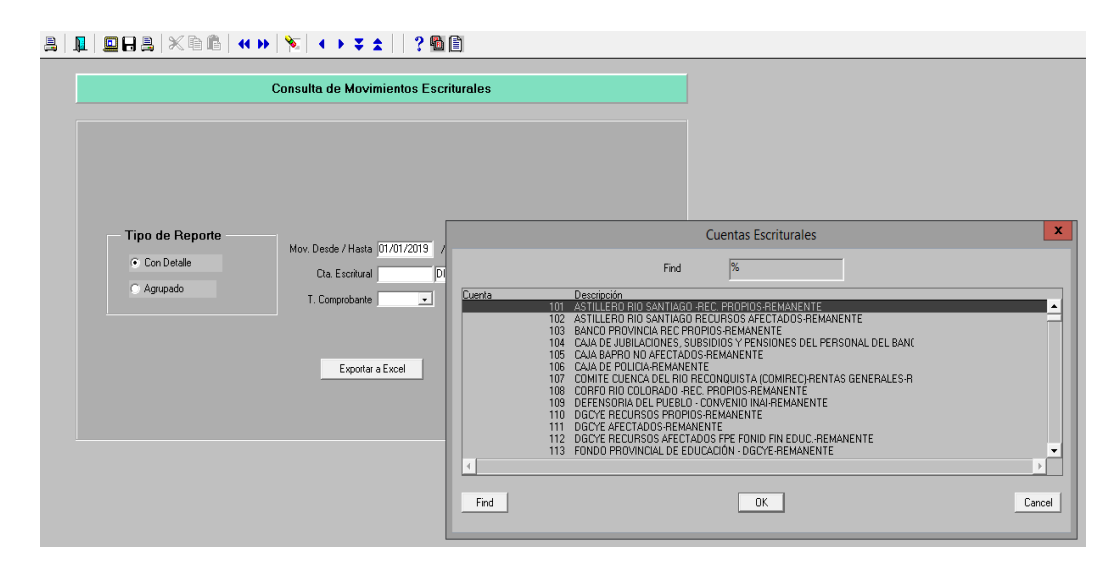

 T. Comprobante: Completar con el tipo de formulario que se quiere cansultar en los movimientos de una cuenta escritural, si de desea consultar todos los movimientos este campo debe estar quedar vacío tal cual se muestra en la pantalla:

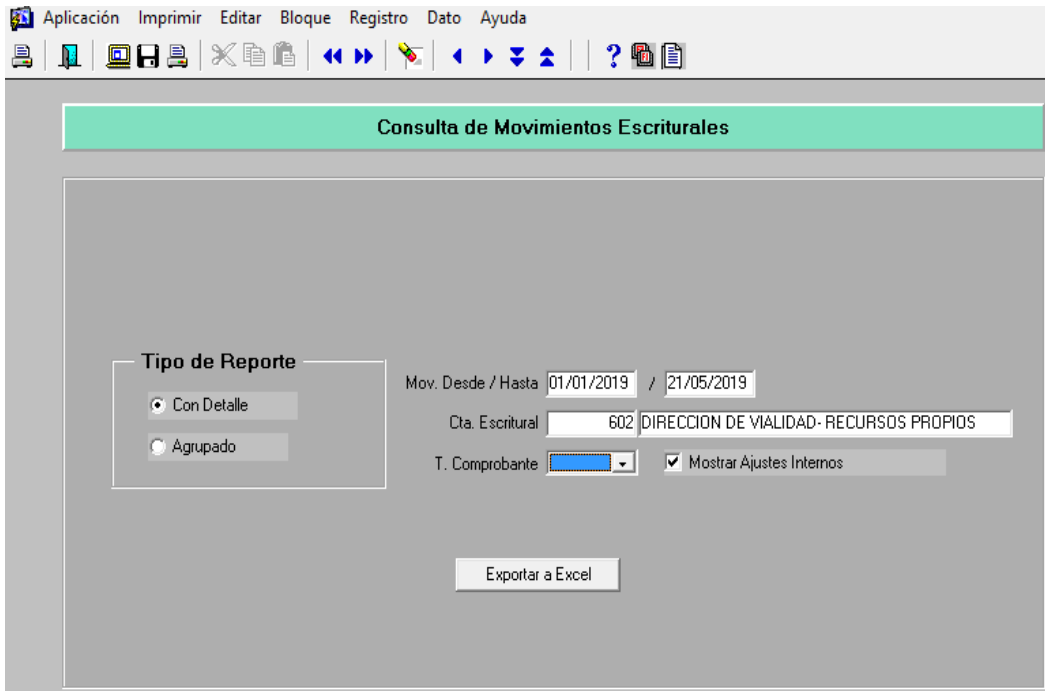

 Tipo de Reporte: Se debe seleccionar "Con detalle" o "Agrupado", el primero muestra todos los formularios que impactaron en la cuenta escritural buscada mientras que el segundo muestra un resumen del total impactado en las columnas "Ingreso", "Definitivo", "Devengado", "Pagado", "Saldo Inicial" y "Saldo Final". A continuación se muestra un ejemplo de Consulta de Cuenta Escritural "Con detalle":

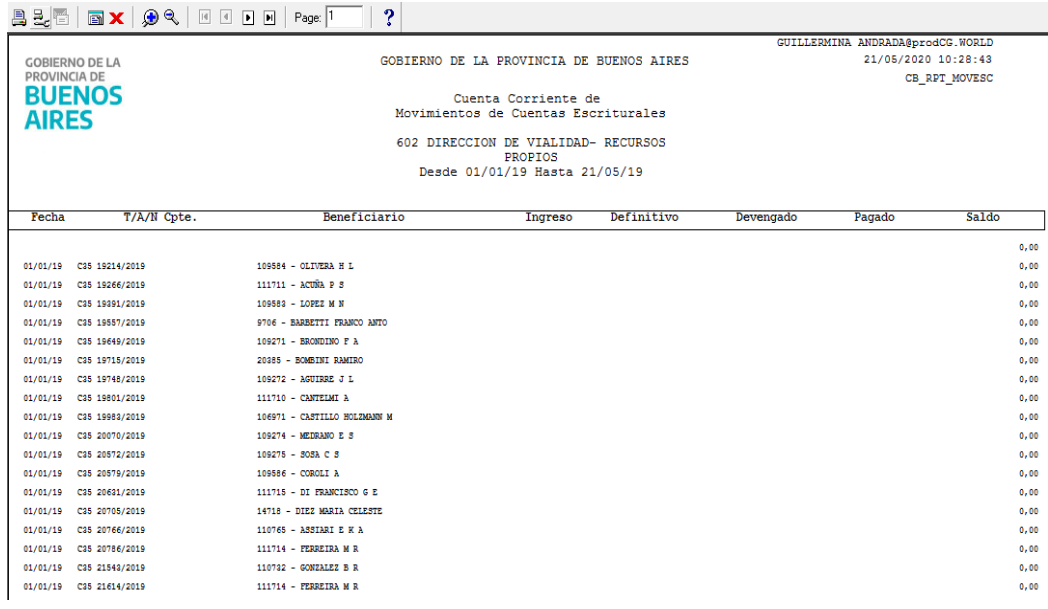

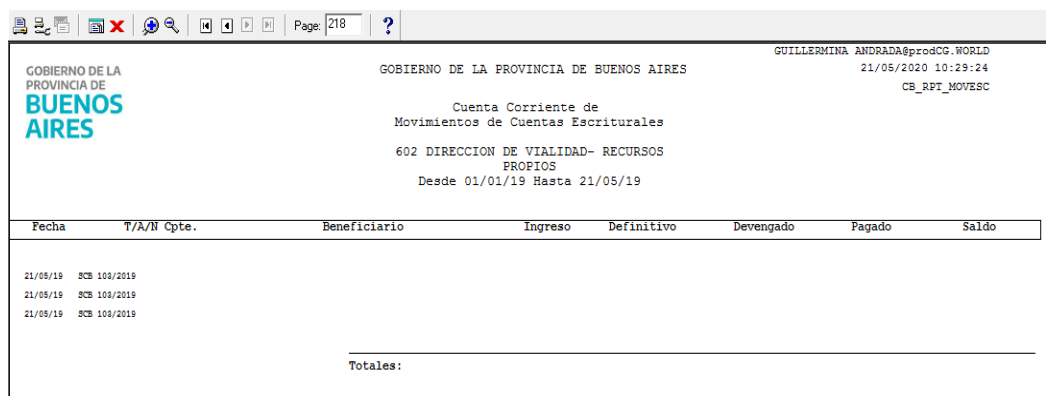

A continuación se muestra un ejemplo de Consulta de Cuenta Escritural "Agrupado":

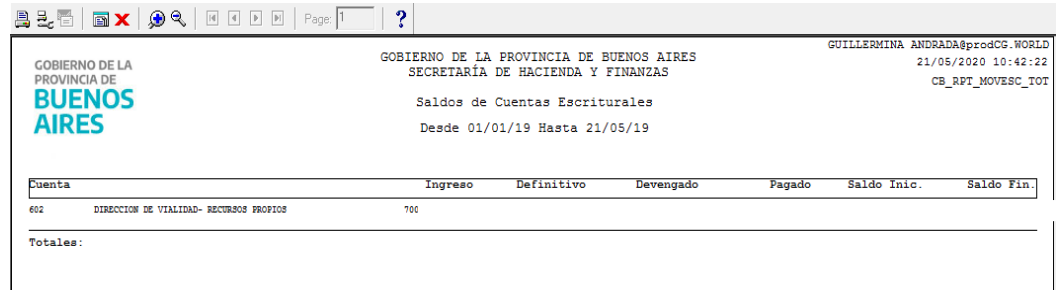